# **Integrieren Sie Reveal (x) 360 mit CrowdStrike Falcon LogScale**

Veröffentlicht: 2024-01-22

Diese Integration ermöglicht es Ihnen, Sicherheitserkennungen von Reveal (x) 360 nach LogScale zu exportieren, um die Erkennungsdaten in einem zentralen System anzuzeigen, den Kontext der Erkennungen zu verbessern und die Zeit für die Bestätigung von Bedrohungen zu verkürzen.

## **Anforderungen an das System**

### **ExtraHop Reveal (x) 360**

- Ihr Benutzerkonto muss über Rechte auf Reveal (x) 360 für System- und Zugriffsadministration oder Cloud-Setup verfügen.
- Ihr Reveal (x) 360-System muss mit einem ExtraHop verbunden sein Sensor mit Firmware-Version 9.3 oder höher.
- Ihr Reveal (x) 360-System muss [verbunden mit ExtraHop Cloud Services](https://docs.extrahop.com/de/9.5/eta-admin-ui-guide/#stellen-sie-eine-verbindung-zu-extrahop-cloud-services-her)  $\mathbb{E}$ .

#### **CrowdStrike Falcon Logwaage**

- Sie benötigen CrowdStrike Falcon LogScale Version 1.92.0 oder höher.
- Sie müssen das konfigurieren [LogScale HTTP-Event-Collector-API](https://library.humio.com/falcon-logscale/log-shippers-hec.html#log-shippers-hec-raw) E für die Datenaufnahme.

## **Konfigurieren Sie die CrowdStrike Falcon LogScale-Integration**

- 1. Melden Sie sich beim Reveal (x) 360-System an.
- 2. Klicken Sie auf das Symbol Systemeinstellungen wund klicken Sie dann Integrationen.
- 3. Klicken Sie auf **CrowdStrike Falcon LogScale** Kachel.
- 4. Aus dem **LogScale-Host** Wählen Sie in der Dropdownliste den Hostnamen Ihres LogScale-Endpunkts aus.
- 5. Optional: Wenn Sie ein CrowdStrike Datacenter als Host ausgewählt haben, geben Sie Ihre Kunden-Subdomain in das **Kundenpräfix** Feld. Das Präfix wird dem Hostnamen hinzugefügt und im LogScale Ingest-Host Feld, ähnlich dem folgenden Beispiel:

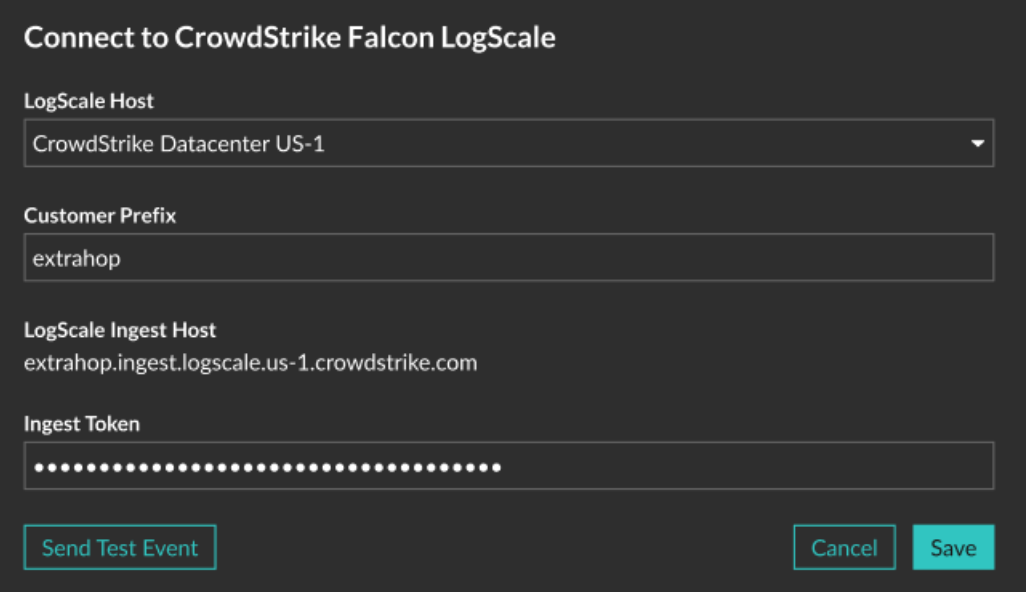

- 6. In der **Token aufnehmen** Geben Sie in dieses Feld das Ingest-Token ein, das Sie für den LogScale HTTP Event Collector konfiguriert haben.
- 7. Klicken Sie **Testevent senden**, und überprüfen Sie dann, ob das Ereignis von Ihrem LogScale-Endpunkt empfangen wurde. Es kann mehrere Minuten dauern, bis das Testereignis eintrifft.
- 8. Optional: Konfigurieren Sie die folgenden Integrationsoptionen:
	- a) Klicken Sie **Reveal (x) 360-Sicherheitserkennungen exportieren**.
	- b) Klicken Sie **Kriterien hinzufügen** um den Filter zu konfigurieren, der bestimmt, welche Sicherheitserkennungen auf Ihren LogScale-Endpunkt exportiert werden.
- 9. Optional: Klicken Sie **Anmeldeinformationen ändern** um den LogScale-Hostnamen oder das HEC-Token zu aktualisieren.
- 10. Optional: Klicken Sie **Integration deaktivieren** um die aktuellen Anmeldedaten und Optionen beizubehalten, aber die LogScale-Integration zu deaktivieren.
- 11. Klicken Sie **Speichern**.